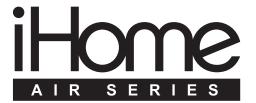

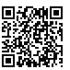

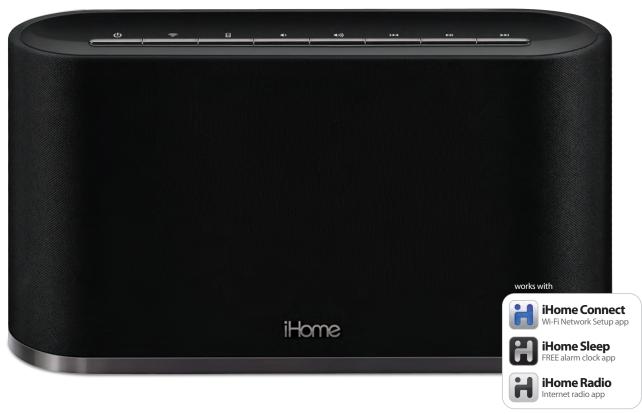

available on the App Store

# iW2 User Manual

AirPlay wireless speaker system

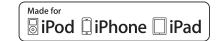

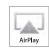

## Welcome to the iHome iW2

Thank you for choosing iHome. The Air Series represents the new frontier of product offerings from iHome that embrace Wi-Fi connectivity and AirPlay, Apple's new wireless streaming technology.

The iHome iW2 with AirPlay offers the latest experience in home audio entertainment allowing users to stream digital audio over Wi-Fi from iTunes, iPad, iPhone and iPod touch. Featuring SRS TruBass DSP technology, the iW2 offers high fidelity audio with a versatile, space-saving design.

You can use the iW2 to:

- Stream music directly from iTunes on your Mac or PC using your home Wi-Fi network
- Stream your favorite music from your iPad, iPhone, or iPod touch from your iPod library or popular music apps like PANDORA® and iHeartRadio®, available on the App Store
- Play and charge your iPad, iPhone, iPod with included USB sync cable
- Add Multiple iHome AirPlay speakers to enjoy multi-room audio anywhere in the home (*note:* streaming to multiple speakers simultaneously requires iTunes as the source)
- Download and enjoy iHome apps available on the App Store:
  - iHome Sleep, a free music alarm clock app
  - iHome Radio, an internet radio music app
  - iHome Connect, a network setup app for iHome AirPlay enabled products

Keep reading to discover everything you need to know to get the most from your iHome iW2.

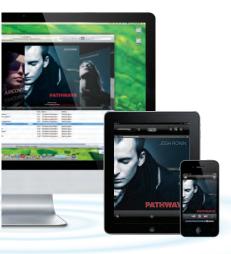

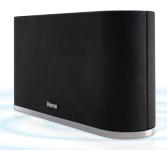

## iW2 Overview

### **Contents**

- 1. iW2 speaker
- 2. Power adaptor
- 3. USB sync cable
- 4. Remote control
- 5. Document pack

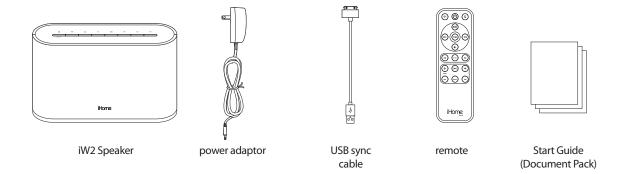

## **Compatibility**

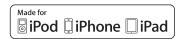

#### USB connector works with:

iPod touch (1st, 2nd, 3rd, and 4th generation), iPod nano (2nd, 3rd, 4th, 5th, and 6th generation), iPhone 4, iPhone 3GS, iPhone 3G, iPad, and iPad2.

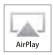

#### AirPlay works with:

iTunes, iPod touch (2nd, 3rd, and 4th generation), iPhone 4, iPhone 3GS, iPad 2, and iPad.

For AirPlay, the iW2 must be connected to Wi-Fi with networked access to a Mac or PC running iTunes 10.1 or later; or an iPad, iPhone, or iPod touch running iOS 4.2 or later.

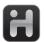

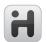

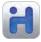

#### iHome Apps:

iHome Sleep and iHome Radio, and iHome Connect apps only work with iPad, iPhone, iPod touch and requires iOS 4.0 or later

### Maintenance

Place the unit on a level surface away from sources of direct sunlight or excessive hear.

Protect your furniture when placing your unit on a natural wood and lacquered finish. A cloth or other protective material should be placed between it and the furniture.

Clean your unit with a soft cloth moistened only with mild soap and water. Stronger cleaning agents, such as benzene, thinner or similar materials can damage the surface of the unit.

## iW2 Controls

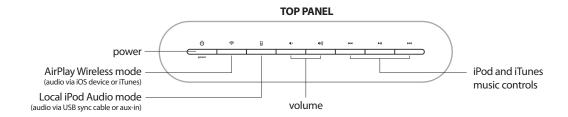

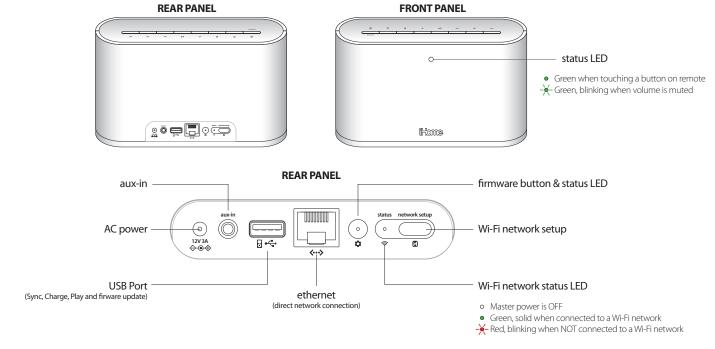

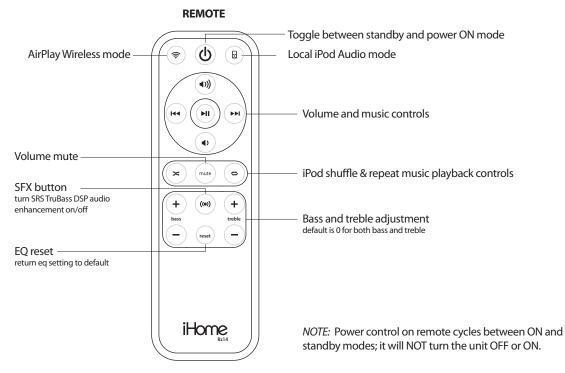

## **Quick Start**

### **Power**

Connect to power source

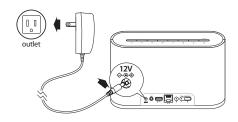

Press & hold Φ power button (3 seconds) to power unit ON.

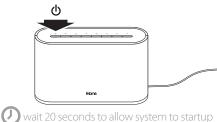

Press  $\phi$  repeatedly to cycle between standby and ON.

Press & hold **(**3 seconds) to turn iW2 OFF

Note: When the iW2 is OFF (not in standby mode) you must press & hold o to begin using your iW2 speaker.

### Local iPod Audio Mode

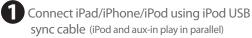

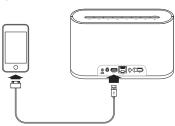

Press 🖥 for iPod mode

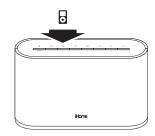

Press III >> buttons on the iW2 or iW2 remote, in iPod mode, to control your iPod music.

Press ◆ ◆ )) buttons to adjust volume.

*Note:* Use iPod mode for both iPod docking and Aux-in audio playback.

## AirPlay Wireless Audio Mode (visit pages 8-9 for Wi-Fi network configuration)

Verify that your iW2 speaker is successfully connected to your Wi-Fi network.

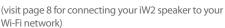

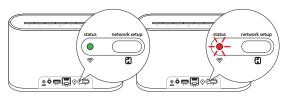

Connected Not Connected

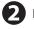

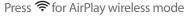

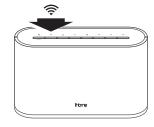

Launch iTunes or use your iPad, iPhone, iPad touch. Verify iW2 and AirPlay source device is on same Wi-Fi network.

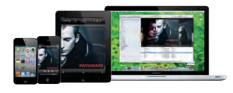

AirPlay only works with iPod touch, iPhone, iPad, or iTunes (Mac or PC)

Select the iHome iW2 as your AirPlay audio speaker

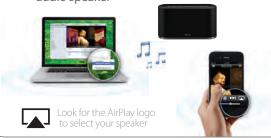

Press III >> buttons on the iW2 or use your iTunes, iPad, iPhone, or iPod touch controls directly.

Press • • • buttons to adjust volume or control volume on your AirPlay source device.

] Note

*Note:* for AirPlay streaming:

iPad, iPhone, and iPod touch support point-to-point audio streaming to one AirPlay enabled speaker.

iTunes supports point-to-multipoint audio streaming to up to three AirPlay enabled speakers (performance depends on your Wi-Fi network and environment).

## **Getting Started**

#### **Master Power**

The iW2 has a master power mode control interface to power the unit ON or OFF, help conserve energy, and reboot the iW2 speaker. In order for the iW2 speaker to power ON, the unit must be connected to an AC outlet.

Master Power ON - Press & hold **Φ Power Button** (3 seconds) to boot-up and activate your iW2 speaker.

Master Power OFF - Press & hold **Φ Power Button** (3 seconds) a second time to power the iW2 speaker OFF, conserve energy, and reset the unit.

*Note:* If the iW2 is in the Master Power OFF state the iW2 will not support iPad/iPod/iPhone charging, remote control commands, AirPlay, network setup, nor firmware updates.

## Powering your iW2 speaker ON

To power the iW2 speaker ON:

- 1. Plug AC adaptor cable into the iW2 speaker, and plug adaptor into a live AC wall outlet.
- 2. Press & hold the **OPower** button (3 seconds) to power the unit ON.

*Note*: Allow 20 seconds for the speaker to startup before interacting with the iW2 speaker.

3. Press the **O Power** button to switch between power ON and Standby mode.

The iW2 speaker will power ON to AirPlay mode.

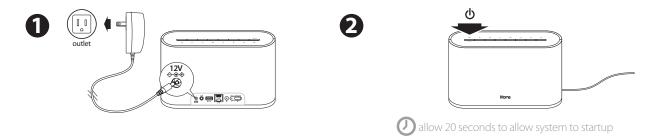

## Resetting your iW2 speaker

Just like your computer, it is sometimes necessary to reset the iW2 speaker to make sure the unit is working properly. To reset and reboot the iW2 speaker:

- 1. Unplug AC adaptor and wait for 10 seconds then reconnect AC adaptor to the iW2 speaker.
- 2. Press & hold the **OPower** button (3 seconds) to power the unit ON.

*Note:* Allow 20 seconds for the speaker to startup before interacting with the iW2 speaker. The iW2 will store your network settings and automatically reconnect to your network if it is detected after being reset or unplugged from AC power.

## **Using your iW2**

## Top panel controls

The iW2 speaker has a backlit control interface for power, mode, volume, and music controls. Controls will be lit according to the status of the iW2 speaker and the selected mode.

*Note:* Music transport controls will flash once to signal a proper press.

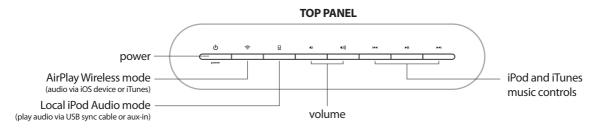

## Standby mode

Standby Mode (master power is ON):

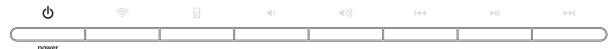

Press the **b Power** button to place the iW2 speaker in standby mode and stop audio playback.

### **Power ON modes**

iPod Mode (iPad/iPhone/iPod detected via USB connector):

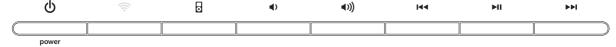

iPod Mode (iPad/iPhone/iPod not detected via USB connector):

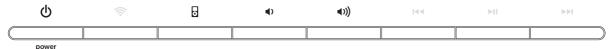

AirPlay Wireless Mode (connected to a network):

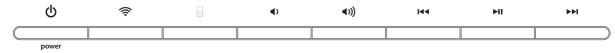

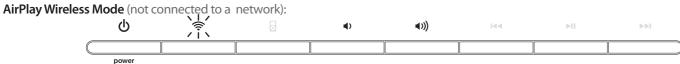

Note: The AirPlay Wireless button will continuously flash on/off to indicate that the iW2 is not linked to a network when ON and in AirPlay Wireless mode.

### Volume

Press • •) buttons to adjust volume.

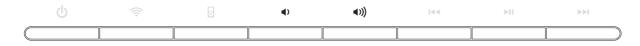

## **Network Setup for AirPlay**

#### Check list

Please verify the following steps before attempting to connect your iW2 speaker to a Wi-Fi network:

- ✓ To enjoy AirPlay wireless audio, you must have the following:
  - iTunes 10.1 or later on a Mac or PC.
  - iPad, iPhone, or iPod touch with iOS 4.2 or later.
  - A functioning home network with Wi-Fi.
- ☑ Download the latest software updates for iTunes and your iOS device to ensure that you are able to enjoy the latest AirPlay enhancements and compatibility.
- ☑ Download the 📶 iHome Connect app for iPod touch, iPhone and iPad.
- ☑ Have your Wi-Fi network name (SSID) and password (if applicable) available for reference.
- ✓ Verify that your Wi-Fi network and router is discoverable.
- ☑ If you use security for your network, use WPA/WPA2 security (not WEP or WPA/WPA2 enterprise)
- ✓ If you use Ethernet, please enable your router DHCP function.

## Connecting directly via Ethernet to you home network

The iW2 has a dedicated Ethernet port that allows you to connect directly to your access point or home network without using Wi-Fi (Ethernet cable not included).

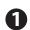

To setup your iW2 speaker via Ethernet:

- 1. Disconnect AC power cable.
- 2. Connect ethernet cable to the iW2 and to access point router (or network).
- 3. Connect AC power cable and power ON iW2.

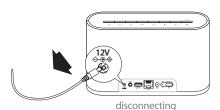

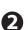

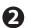

#### Renaming your speaker:

To rename your iW2 speaker when using a direct Ethernet connection you must use either our iHome Connect app or put the iW2 speaker into "iHome Setup" mode. Please refer to pages 9 & 10 to discover how to change the name of your iW2 speaker.

Note: Unplug ethernet cable and re-boot iW2 first if you want to switch to Wi-Fi connection.

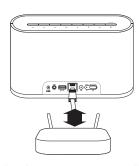

directly connect to router or wall ethernet port

## Success!

- 1. Verify that the Network Status LED is green to confirm if the iW2 is successfully connected to a network.
- 2. Keep reading to learn how to use the iW2 and to control your iTunes and iOS audio content.

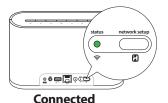

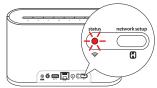

**Not Connected** 

Note: To begin using AirPlay wireless streaming, your AirPlay source devices must be connected to the same Wi-Fi network to which your iW2 speaker is connected.

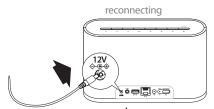

press & hold **(b)** power button (3 seconds) to power ON iW2

#### Problem?

- Reset the iW2 Speaker:
   Unplug & reconnect the AC power cable from back of the iW2 speaker

- Repeat iW2 Network Setup process if necessary See *Troubleshooting* on page 13-16 for other tips.

## **Wi-Fi Network Setup**

## Option A - Connecting with your iPod touch, iPhone, or iPad (Recommended)

B

If you have an iPod touch, iPhone, or iPad with iOS 4.0 or later, we recommend that you use our free iHome Connect app for the guickest Wi-Fi network setup experience.

To connect your iW2 speaker to a Wi-Fi network using an iOS device, follow these steps:

- 1. Connect AC power and power ON iW2 speaker.
- 1. Connect your iOS device to the iW2 using the included iPod USB sync cable.
- 2. Download our free **ill iHome Connect** app from the **la** App Store and launch the app.
- 3. Select your preferred Wi-Fi network from the list of available networks and enter password if prompted.

*Note*: Connecting to a network may take up to 60 seconds. If network connection is unsuccessful reset the unit or disconnect your iOS device and reconnect and repeat the above steps.

4. Rename your iW2 speaker and press 'Save' (optional).

### Success!

- 1. Verify that the Network Status LED is green to confirm that the iW2 is successfully connected to a network.
- 2. Keep reading to learn how to use the iW2 and control your iTunes and iOS audio content.

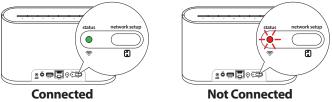

Note: To begin using AirPlay wireless streaming, your AirPlay source devices must be connected to the same Wi-Fi network to which your iW2 speaker is connected.

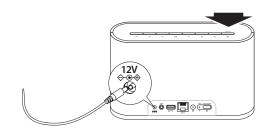

press & hold **(b)** power button (3 seconds) to power ON iW2

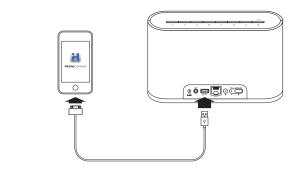

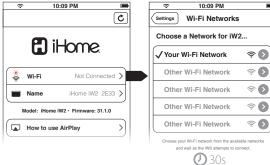

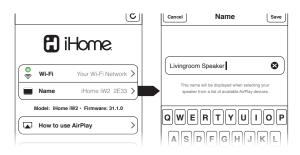

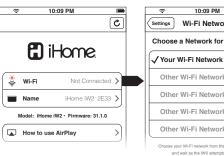

#### Problem?

- Reset the iW2 Speaker:
   Unplug & reconnect the AC power cable from back of the iW2 speaker

- Repeat iW2 Network Setup process if necessary See *Troubleshooting* on page 13-16 for other tips.

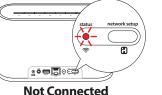

## Wi-Fi Network Setup continued...

Option B - Connecting with your Mac or PC over Wi-Fi

To connect your iW2 speaker to a Wi-Fi network using a Mac or PC, follow these steps:

- 1. Connect AC power and power ON iW2 speaker.
- 2. Press and hold (5 sec.) A Network Setup button on the back of

Note: The Network Status LED will begin flashing green and the top control panel will also flash.

3. On your Mac or PC, select the network called "iHome Setup ######" from Wi-Fi network settings.

Note: This process can take up to 2 minutes. Be patient and refresh your network list if necessary.

4. Launch a web browser (ex. Safari, Chrome, or Firefox) and enter http://192.168.1.12 in the address bar.

Note: If the page is not initially available or becomes unresponsive, reload the page. See "troubleshooting" if problem persists.

- 5. Rename the iW2 speaker and click 'Save'. (optional)
- 6. Select preferred Wi-Fi network from the list of available and click 'Join Network'.

Note: Connecting to a network may take up to 120 seconds. If network connection is unsuccessful reset the unit or disconnect your iOS device and reconnect and repeat the above steps.

#### Success!

- 1. Verify that the Network Status LED is green to confirm if the iW2 is successfully connected to a network.
- 2. Disconnect from "iHome Setup #####" from your Wi-Fi network setting and connect your Mac/PC to the same network you connected the iW2 speaker.
- 3. Keep reading to learn how to use the iW2 and control your iTunes and iOS audio content.

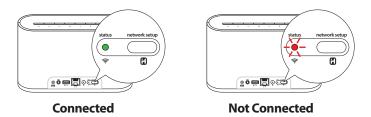

Note: To begin using AirPlay wireless streaming, your AirPlay source devices must be connected to the same Wi-Fi network to which your iW2 speaker is connected.

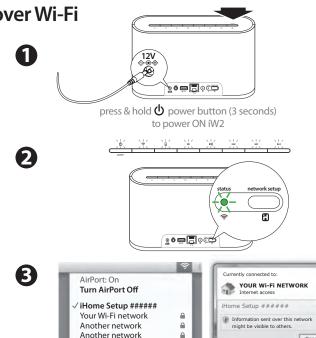

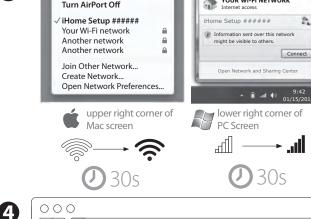

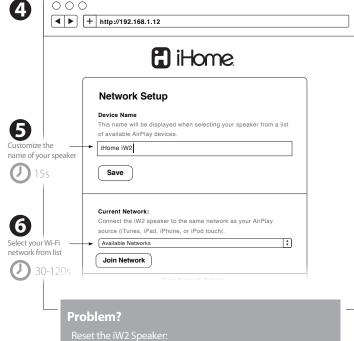

- Repeat iW2 Network Setup process if necessary See *Troubleshooting* on page 13-16 for other tips.

## **Music Connectivity**

## Connecting to the iW2 speaker

You can connect to your iHome iW2 speaker four different ways:

- 1. Using AirPlay® to stream wirelessly from iTunes on your Mac or PC (iTunes can stream to multiple AirPlay speakers).
- 2. Using AirPlay® to stream wirelessly from your iPad, iPhone, and iPod touch (iOS devices stream to only one AirPlay speaker at a time).
- 3. Using the USB port on the rear panel with an iPod USB sync cable for audio and charging your iPad, iPhone, or iPod.
- 4. Using an auxiliary audio device (mp3 or CD player) connected to the aux-in port on the rear panel.

## AirPlay & iPod touch, iPhone, or iPad

#### Using an iOS device:

- 1. Connect your iOS device to the same Wi-Fi network as iW2. Go to Settings --> Wi-Fi on your iOS device.
- 2. Tap on 🙇 iPod/Music app, look for the 🗖 AirPlay button next to the iPod music transport controls.
- 3. Tap on the AirPlay icon and choose iW2 from the list of speakers. If the iW2 speaker is not available, restart your iOS device and verify that the iW2 is powered on and connected to the same network.
- 4. Press play.

## AirPlay & iTunes

#### Using a Mac or PC with iTunes:

- 1. Connect your Mac or PC to the same Wi-Fi network as iW2.
- 2. Open <a>Intervent</a> iTunes on your computer.
- 3. Within iTunes open "Preferences", Select the "Devices" tab, and ✓ activate the following option: "Allow iTunes control from remote speakers"
- 4. Click OK, close iTunes preferences.
- 5. Look for the \(\overline{L}\) AirPlay icon in the bottom right corner of the iTunes window.
- 6. Click the AirPlay icon and choose iW2 from the list of speakers. Click "Multiple Speakers..." to select additional AirPlay speakers. If the iW2 speaker is not available, restart iTunes and verify that the iW2 is powered on and connected to the same network.
- 7. Press play.

## AirPlay Wireless Audio Mode

#### Enjoy AirPlay audio anywhere:

- 1. Press  $\bullet$  to exit standby mode and power the iW2 ON.
- 2. Press for wireless audio mode to listen to AirPlay music.
- 3. Use ◄ ▶ buttons on the iW2 or iW2 remote to control streaming AirPlay content.

## Local iPod Audio Mode

#### Charge and Play using iPod USB sync cable:

- 1. Connect USB sync cable to iW2's USB port.
- 2. Press 🛭 Local Playback mode button and enjoy iPod, iPhone, iPad charging and audio playback.
- 3. Using 🔫 🔰 🗪 buttons on the iW2 or iW2 remote, in iPod mode, will control your iPod music.

*Note:* Use Local iPod Audio mode for both iPod and Aux-in audio playback.

## **Control**

### **SRS TruBass**

The iW2 features SRS TruBass® digital sound processing to enhance the audio performance and ensure proper bass response when listening to your music.

The SRS TruBass function is on by default and can only be turned off or on with the IR remote by pressing the ((\*)) SFX button. The Front Status LED will flash Green when the SRS TruBass effect is turned OFF or ON via the remote.

### EQ

The iW2 has an EQ feature that is controlled via the remote that adjusts Bass and Treble.

TREBLE +/- buttons: Adjust treble levels between -5 and +5. Default is 0 BASS +/- buttons: Adjust bass levels between -5 and +5. Default is 0

Note: The Front Status LED will flash Green 3 times when the eq reaches maximum or minimum and then return to last status settings.

RESET button (remote): Resets EQ adjustments to the following state: Bass: 0, Treble: 0.

Note: When Reset button is pressed, Top Panel LEDs will flash 2 times and then return to last status settings.

## Firmware update

## iW2 Speaker Firmware Updates

It may be necessary to update the firmware of your iW2 speaker to ensure the latest compatibility and optimal functionality. The iW2's firmware can be updated using a USB Mass Storage device containing a new firmware image downloaded by the user from www.ihomeaudio.com (register for an iHome account on our website to receive emails about FW updates).

Using a USB Mass Storage device:

- 1. Download the latest firmware from www.ihomeaudio.com/airplay/support to your computer.
- 2. Load downloaded firmware to a USB mass storage device.
- 3. Connect USB device
- 4. Press & Hold (5 sec).
- 5. iW2 will scan for firmware file local to the USB device.

If a valid firmware file is found, iW2 firmware will update. If no valid firmware is found, reset the iW2, reload the proper file on USB stick, and attempt firmware update again.

Note: You will need to reconnect the iW2 speaker to your home network after a firmware update.

During Firmware Update:

When firmware is being updated, all top panel controls icons will light (left to right) indicating progress of the firmware update installation. All buttons are inactive except for the firmware button. If firmware update is successful, a confirmation (positive) tone will sound.

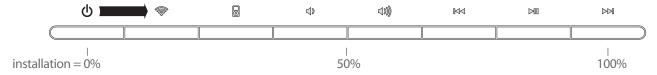

## **Troubleshooting**

## Quick tips for problems with network setup:

- 1. Verify that your router is discoverable (must broadcast itself and not require user to type in the exact name). Verify that the firmware of your router is up-to-date.
- 2. Must use WPA/WPA2 security (not WEP, or WPA/WPA2 enterprise).
- 3. Try moving the iW2 closer to your access point (within 10-6 ft) during network setup. Sometimes multiple Wi-Fi networks are create interference.
- 4. Try using our free and easy-to-use iHome Connect app available on the App Store.
- 5. Use the Safari browser (Apple's software tends to work best with its own technology).
- 6. Refresh the iHome Setup webpage (http://192.168.1.12) and selecting available networks a few times until it shows up.
- 7. Make sure that the SSID name of your home router consists of normal characters or digits, with no space or special characters like %/#/\* inserted.
- 8. Reset your router and start network setup over again.
- 9. iW2 Reset: Sometimes you simply need to reset the iW2 and start network setup over again.
  - Disconnect the AC cable, wait for two minutes
  - Reconnect the AC cable, then press and hold power for 3 seconds
  - Repeat iW2 Network Setup process if necessary

### I want to find the iW2's MAC address:

Some network configurations may require you to know the iW2's MAC address. Follow these steps to determine your iW2's MAC address:

- 1. Turn on iW2, press and hold network setup button for 4 seconds, and wait for about 60 seconds. From your computer, connect to the network named "iHome Setup ######"
- 2. On a Mac, open the "Terminal" application. On a PC, click Start -> Run, type "cmd" and click OK.
- 3. When the prompt appears, type "arp -a" and press Enter.
- 4. You may get a long list of items in response. Please find the line that reads similar to "ihome-iW2-e52431.local (192.168.1.12) at c8:d5:fe:e5:24:31 on en1 [ethernet]" where the six hexadecimal pairs (c8:d5:fe:e5:24:31 in this example) represent the MAC address for your iW2.
- 5. You can use this MAC address in your network's setup to allow the iW2 on your network.

## Network setup when using a hidden SSID:

Setting up iW2 requires you to unhide your SSID. Don't worry, this is only temporary.

You can use your router's settings to change your security settings to un-hide your network's SSID. After doing so, the iW2 will be able to detect, select, and join your network. Once the network setup is completed, you can re-hide your network's SSID. The iW2 will remain connected to your network after hiding your SSID.

Questions? Visit www.ihomeaudio.com/support/airplay

## **AirPlay & Network Setup**

| Problems                                                                                                    | Solution                                                                                                    |
|----------------------------------------------------------------------------------------------------|----------------------------------------------------------------------------------------------------|
| I am unable to connect the iW2 to my home Wi-Fi network.                                                                                | <ol> <li>Verify that your Wi-Fi network is functioning and Wi-Fi certified. This device is only compatible with Wi-Fi certified routers.</li> <li>Move the iW2 closer to your network access point; the Wi-Fi signal is weak or there are overlapping Wi-Fi signals or the iW2 is out of range of your Wi-Fi network.</li> <li>Enable SSID broadcast (un-hide network) on the Wi-Fi router. Once you have successfully connected the iW2 speaker to your Wi-Fi network, you can then re-hide the network.</li> <li>Use a WPA or WPA2 Personal key for security. We do not recommend the use of any WEP key for security and WPA/WPA2 enterprise is not compatible with AirPlay.</li> <li>Keep away from potential sources of interference which may affect Wi-Fi signal, such as microwave ovens.</li> <li>Make sure that the SSID name of your home router consists of normal characters or digits, with no space or special characters like %/#/* inserted.</li> <li>If you choose to rename the AirPlay device 'iHome iW2 XXXX' in the settings menu, do not use special characters or symbols.</li> <li>Reset the iW2 Hardware and repeat network setup:         <ul> <li>Unplug &amp; reconnect the AC power cable from the back of the iW2 speaker.</li> <li>Press &amp; hold power button (3 seconds) to turn the iW2 speaker on and wait 20 seconds for the unit to startup.</li> <li>Repeat iW2 Wi-Fi Network Setup process if necessary</li> </ul> </li> <li>If the problem remains, it is strongly recommended to use our free iHome Connect app for your iPod Touch/iPhone/iPad to do the first time Wi-Fi setup as some PC settings may affect the Wi-Fi network setup.</li> </ol> |
| I've successfully connected the iW2 to<br>my home network, but I cannot select<br>the iW2 speaker from iTunes or from<br>my iOS device. | <ol> <li>The iW2 speaker must be on the same network as your AirPlay source.</li> <li>Verify you have the latest version of iTunes and/or iOS.</li> <li>Disable the firewall software and security software, which may block ports that AirPlay uses to stream content.</li> <li>Try restarting iTunes or your iOS device.</li> </ol> Note: The original iPhone, iPhone 3G, and iPod touch (1st gen) do not support AirPlay.                                                                                                    |
| No AirPlay icon in iTunes or on my iPad/iPhone/iPod touch                                                                               | <ol> <li>Make sure that the device has already joined the AirPlay network.</li> <li>Before you open iTunes, make sure that you have enabled Bonjour service in your PC. Take Windows XP for example: to enable the service, you can click Start-&gt;Settings-&gt;Control Panel, and doubleclick Administrative Tools-&gt; Services-&gt;Bonjour Service, then click Start followed by OK on the pop-up menu.</li> <li>Within iTunes open "Preferences", Select the "Devices" tab, and activate the option that says "Allow iTunes control from remote speakers."</li> <li>Try restarting iTunes or your iOS device.</li> <li>Note: The original iPhone, iPhone 3G, and iPod touch (1st gen) do not support AirPlay.</li> </ol>                                                                                                    |

Questions? Visit www.ihomeaudio.com/support/airplay/

| Problems                                                                                     | Solution                                                                                                    |
|----------------------------------------------------------------------------------------------|----------------------------------------------------------------------------------------------------|
| I've selected the iW2 speaker as my<br>AirPlay audio source, but I do not hear<br>any music. | <ol> <li>Verify that the volume is not muted or set to 0.</li> <li>Verify that there is not another iTunes library or iOS device connected to the iW2 speaker.</li> <li>Try restarting iTunes or your iOS device.</li> <li>Try restarting your iW2 by pressing and holding the power button for 3 seconds to turn the unit off. Wait for 10 seconds, then repeat to turn the unit back on.</li> <li>Upgrade the software on your AirPlay compatible device (iTunes, iPad, iPhone, or iPod touch).</li> </ol>                                                                                                    |
| Occasional breaking of AirPlay music streaming.                                              | <ol> <li>Do one or all of the following:</li> <li>Enable the Auto Channel Scan option (if available on the Wi-Fi router).</li> <li>Enable the Wireless Intelligent Stream Handling (WISH) option (if available on the Wi-Fi router).</li> <li>Enable the Quality of Service (QoS) option (if available on the Wi-Fi router).</li> <li>Move your iW2 speaker closer to your Wi-Fi access point.</li> <li>Change network security settings to WPA (WPA2) Personal. WEP is known to cause issue with AirPlay streaming and we do not recommend this legacy security format.</li> <li>Restart your iPod Touch/iPhone/iPad or iTunes or iW2 speaker.</li> <li>Browsing Internet content like news, music, video, etc. via your home Wi-Fi network from other Wi-Fi devices may affect the AirPlay performance. In case of AirPlay break or disconnection, it is recommended to stop or limit Internet surfing.</li> </ol>                                                                                                    |
| Problems using the iHome Connect app.                                                        | Sometimes there is an authentication error with an iOS device (common to any iOS accessory) that causes the device running the iHome Connect app to be unable to detect the iW2. The user may correctly connect the iW2 with the USB sync cable, but the app will keep showing the message "Please connect your iHome AirPlay compatible device with an iPod USB sync cable".  1. Verify sync cable is connected to the rear USB port on the iW2 and securely connected to your iOS device (iPad, iPhone, iPod touch)  2. Restart iHome Connect app (takes 10 sec.)  - Exit app and double tap home button  - Press & hold iHome Connect app  - Close app and exit app manager  - Restart iHome Connect  3. Restart iOS device (takes 1 minute)  4. Restart iW2 (takes 30 seconds)  - Unplug & reconnect the AC power cable from back of the iW2 speaker.  - Press & hold power button (3 seconds) to turn the iW2 speaker on and wait 20 seconds for the unit to startup.  - Repeat iW2 Wi-Fi Network Setup process if necessary  Note: iHome Connect only works when docked with iHome AirPlay products and requires iOS 4.0 to work. |

## Questions? Visit www.ihomeaudio.com/support/airplay/

## General

| Problems                                                       | Solution                                                                                                    |
|----------------------------------------------------------------|----------------------------------------------------------------------------------------------------|
| The iW2 doesn't respond or doesn't turn ON.                    | <ol> <li>Verify that the adaptor is connected and the power outlet is always 'live' (not controlled by a wall switch).</li> <li>Reset the iW2 Hardware:         <ul> <li>Unplug &amp; reconnect the AC power cable from back of the iW2 speaker.</li> <li>Press &amp; hold power button (3 seconds) to turn the iW2 speaker on and wait 20 seconds for the unit to startup.</li> </ul> </li> </ol>                                                                                                    |
| No sound.                                                      | <ol> <li>Verify that the volume is not muted or set to 0.</li> <li>Verify the mode (AirPlay Wireless or iPod mode).</li> <li>Verify iPod or iPhone is properly connected with the USB sync cable and connected to the iW2's USB port.</li> <li>Verify that there is not another iTunes library or iOS device connected to the iW2 speaker.</li> <li>Check the network connection. Set up the network again if needed.</li> <li>Try restarting iTunes or your iOS device.</li> </ol>                                                                                                    |
| iPad/iPhone/iPod doesn't charge or<br>play audio in iPod mode. | <ol> <li>iPad/iPhone/iPod is not docked properly – Disconnect your iPad/iPhone/iPod from the USB sync cable and check for obstruction on the connectors in the USB sync cable, on your iPad/iPhone/iPod, or USB port on the iW2.</li> <li>Reset your iPhone/iPod - Please see the user manual or the Apple web site for details. Typically, holding the sleep button and the home button on a newer iPad, iPhone or iPod will reset it.</li> <li>Upgrade the software on your iPad, iPhone or iPod to the latest version by connecting it to a computer with iTunes installed and checking through iTunes that your unit has the most recent software. Update if needed.</li> <li>Verify that the iW2 is compatible with your iPod or iPhone: iPod touch (1st, 2nd, 3rd, and 4th generation), iPod nano (2nd, 3rd, 4th, 5th, and 6th generation), iPhone 4, iPhone 3GS, and iPhone 3G.</li> </ol> |
| Sound crackles, is distorted, has a loud hum or buzzing.       | <ol> <li>Turn the iPod device or other source component's volume down.</li> <li>Make sure that the iPod's device EQ setting is set to "OFF."</li> <li>Make sure that the USB sync cable is plugged all the way into your iPad, iPhone, or iPod and connected all the way to the iW2's USB port.</li> <li>Make sure that the audio cable is plugged all the way into the iW2's Aux Input jack. Replace the aux-in cable or iPod sync cable.</li> <li>Unplug the power supply and connect it to a different AC outlet.</li> <li>Move unit away from potential sources of interference, such as microwave ovens, fluorescent lights, etc.</li> </ol>                                                                                                    |

Questions? Visit www.ihomeaudio.com/support/airplay/

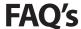

#### What is AirPlay?

AirPlay is a wireless audio and video platform designed by Apple to stream digital media over a home network (Wi-Fi or Ethernet). AirPlay is built-in to iTunes and the iPad, iPhone, and iPod touch running the latest software. For AirPlay enabled speakers, this means:

- 1. Consumers can stream their iTunes music to our iW2 AirPlay enabled speaker, their Apple TV, or other AirPlay enabled speakers.
- 2. iPad/iPhone/iPod touch owners can stream their iPod music AND audio content from other music apps like Pandora and iHeartRadio to our iW2 AirPlay enabled speaker, their Apple TV, or other AirPlay enabled speakers.
- 3. iTunes is unique because a user can stream whatever is playing in iTunes to multiple speakers around the house.
- 4. iOS devices (iPad/iPhone/iPod touch) can only stream to one AirPlay enabled device at a time.

#### What other equipment do I require to use iW2 with AirPlay?

Using the iHome iW2 with AirPlay requires a Mac or PC running iTunes (10.1 or later), or an Apple iOS device running iOS (4.2 or later) connected to the same network. Typically, a network will consist of a Wi-Fi router or hub.

#### What devices are compatible with AirPlay?

AirPlay works with iPod touch (2nd, 3rd, and 4th generation), iPhone 4, iPhone 3GS, iPad 2, iPad with iOS 4.2 and iTunes 10.1 (Mac or PC) or later.

#### What Apple devices are compatible with iW2's USB connector?

iW2 supports USB docking for iPhone and iPod for audio and charging with included USB sync cable. The USB connector works with iPod touch (1st, 2nd, 3rd, and 4th generation), iPod nano (2nd, 3rd, 4th, 5th, and 6th generation), iPhone 4, iPhone 3GS, iPhone 3G, iPad 2, and iPad.

#### Can I stream audio wirelessly to the iW2 without a network connection?

No, the iW2 and AirPlay audio source must be connected to the same Wi-Fi network via a router or hub.

#### Can I stream video wirelessly to iW2?

No, only audio streaming is supported.

#### Does the iW2 have an AUX-input for my TV or other audio device?

Yes, the iW2 can be used as a speaker system with many products that have headphone, stereo RCA or optical audio outputs (cable not included).

#### How many iHome iW2 units can I stream to at once?

This will depend on your network equipment capabilities and set-up. For Mac/PC with iTunes with a high performance network, up to three iHome iW2's may be used. An iPad, iPhone, or iPod touch can only stream to a single iW2 speaker.

#### What Wi-Fi technologies does iW2 support?

The iW2 is Wi-Fi certified to work with networks that use the 802.11b/g wireless standards.

#### What network security types does the iW2 support?

The iW2 supports the following security types: Open, WPA Personal (-PSK), WPA2 Personal (-PSK).

iHome does not recommend using iW2 on security networks configured with WEP security due to inconsistencies in compatibility with that aging security standard. The iW2 does not support WPA/WPA2 Enterprise security types.

For instructions on changing security types of your home network, refer to your Wi-Fi access-point's documentation. For best results, ensure your Wi-Fi access point is WiFi-certified and is configured to support 802.11g communications.

## **Consumer Product Safety Guide**

## **Safety Instructions**

- Water and Moisture The unit should not be used near water. For example: near a bathtub, washbowl, kitchen sink, laundry tub, swimming pool or in a wet basement.
- 2. Ventilation The unit should be situated so that its location or position does not interfere with its proper ventilation. For example, it should not be situated on a bed, sofa, rug or similar surface that may block ventilation openings. Also, it should not be placed in a built-in installation, such as a bookcase or cabinet, which may impede the flow of air through the ventilation openings.
- Heat The unit should be situated away from heat sources such as radiators, heat registers, stoves or other appliances (including amplifiers) that produce heat
- Power Sources The unit should be connected to a power supply only of the type described in the operating instructions or as marked on the appliance.
- Power Cable Protection Power supply cables should be routed so that they are
  not likely to be walked on or pinched by items placed upon or against them. It is
  always best to have a clear area from where the cable exits the unit to where it is
  plugged into an AC socket.
- Cleaning The unit should be cleaned only as recommended. See the Maintenance section of this manual for cleaning instructions.
- 7. Objects and Liquid Entry Care should be taken so that objects do not fall and liquids are not spilled into any openings or vents located on the product.
- 8 Attachments Do not use attachments not recommended by the product manufacturer.
- 9 Lightning and Power Surge Protection Unplug the unit from the wall socket and disconnect the antenna or cable system during a lightning storm or when it is left unattended and unused for long periods of time. This will prevent damage to the product due to lightning and power-line surges.
- Overloading Do not overload wall sockets, extension cords, or integral convenience receptacles as this can result in a risk of fire or electric shock.
- 11. Damage Requiring Service The unit should be serviced by qualified service personnel when:
  - A. the power supply cable or plug has been damaged.
  - B. objects have fallen into or liquid has been spilled into the enclosure.
  - C. the unit has been exposed to rain.
  - D. the unit has been dropped or the enclosure damaged.
  - E. the unit exhibits a marked change in performance or does not operate normally.
- 12. Antenna Do not connect an external antenna to the unit (other than that provided).
- 13. Periods of None Use If the unit is to be left unused for an extended period of time, such as a month or longer, the power cable should be unplugged from the unit to prevent damage or corrosion.
- 14. Servicing The user should not attempt to service the unit beyond those methods described in the user's operating instructions. Service methods not covered in the operating instructions should be referred to qualified service personnel

## **FCC Radiation Exposure Statement**

FCC ID: EMOiW2. IC: 986B-iW2

This equipment complies with FCC RF radiation exposure limits set forth for an uncontrolled environment. This transmitter must not be co-located or operating in conjunction with any other antenna or transmitter.

This Device complies with RSS-210 of the IC Rules; Operation is subject to the following two conditions:

- 1. This device may not cause interference and
- 2. This device must accept any interference received, including interference that may cause undesired operation

This device complies with FCC radiation exposure limits set forth for an uncontrolled environment and it also complies with Part 15 of the FCC RF Rules. Operation is subject to the following two conditions: (1) this device may not cause harmful interference, and (2) this device must accept any interference received, including interference that may cause undesired operation. (FCC15.19)

Le présent appareil est conforme aux CNR d'Industrie Canada applicables aux

Le présent appareil est conforme aux CNR d'Industrie Canada applicables aux appareils radio exempts de licence. L'exploitation est autorisée aux deux conditions suivantes: (1) l'appareil ne doit pas produire de brouillage, et (2) l'utilisateur de l'appareil doit accepter tout brouillage radioélectrique subi, même si le brouillage est susceptible d'en compromettre le fonctionnement.

The device meets the exemption from the routine evaluation limits in section 2.5 of RSS 102 and compliance with RSS-102 RF exposure, users can obtain Canadian information on RF exposure and compliance.

Le dispositif rencontre l'exemption des limites courantes d'évaluation dans la section 2.5 de RSS 102 et la conformité à l'exposition de RSS-102 rf, utilisateurs peut obtenir l'information canadienne sur l'exposition et la conformité de rf.

This equipment complies with the limits for a Class B digital device as specified in Part 15 of FCC Rules. These limits provide reasonable protection against radio and TV interference in a residential area. However, your equipment might cause TV or radio interference even when it is operating properly. To eliminate interference you can try one or more of the following corrective measures:

- · Reorient or relocate the receiving antenna.
- Increase the distance between the equipment and the radio or TV.
- Use outlets on different electrical circuits for the equipment and the radio or TV.
- Consult your dealer or an experienced radio/television technician if the problem still exists.

Modifying or tampering with your system's internal components can cause a malfunction and might invalidate the system's warranty and void your FCC authorization to operate it.

The separation distance between the equipment and the user shall not be less than  $20\,\mathrm{cm}$ 

This Class B digital apparatus complies with Canadian ICES-003. Cet appareil numérique de la classe B est conforme à la norme NMB-003 du Canada.

is a registered trademark of SRS Labs, Inc. TruBass technology is incorporated under license from SRS Labs, Inc.

SRS WOW®, which features TruBass®, significantly improves the playback quality of audio, delivering a dynamic 3D entertainment experience with deep, rich bass and high frequency clarity for crisp detail

## **Warranty**

## **Limited 1 Year Warranty Information**

iHome, a division of SDI Technologies Inc. (hereafter referred to as SDI Technologies), warrants this product to be free from defects in workmanship and materials, under normal use and conditions, for a period of 1 Year from the date of original purchase.

Should this product fail to function in a satisfactory manner, it is best to first return it to the store where it was originally purchased. Should this fail to resolve the matter and service still be required by reason of any defect or malfunction during the warranty period, SDI Technologies will repair or, at its discretion, replace this product without charge (except for a \$30.00 charge for handling, packing, return UPS/postage, and insurance). This decision is subject to verification of the defect or malfunction upon delivery of this product to the Factory Service Center listed below. The product must include proof of purchase, including date of purchase. The fee for service without proof of purchase is \$75.00.

#### Before returning this product for service:

Before returning this product for service, please check our support section at www.ihomeaudio.com/support or call our customer service team to resolve any problems you may be experiencing.

#### If service is still required:

- 1. Pack unit in a well padded, heavy corrugated box.
- 2. Enclose a photocopy of your sales receipt, credit card statement, or other proof of the date of purchase, if within the warranty period.
- 3. Enclose a check or money order payable to the order of SDI Technologies, for the sum of \$30.00 (\$75.00 without proof of purchase).
- 4. Send the unit prepaid and insured, to the Factory Service Center listed below.

### **Consumer Repair Department**

SDI Technologies Inc. 1330 Goodyear Dr. El Paso, TX 79936-6420

Questions? Visit www.ihomeaudio.com/support/airplay **Toll Free Customer Service: 1-800-288-2792** ©SDI Technologies 2011 All rights Reserved.

#### Disclaimer of Warranty:

NOTE: This warranty is valid only if the product is used for the purpose for which it was designed. It does not cover (i) products which have been damaged by negligence or willful actions, misuse or accident, or which have been modified or repaired by unauthorized persons; (ii) cracked or broken cabinets, or units damaged by excessive heat; (iii) damage to digital media players, computers, routers, CD's or tape cassettes (if applicable); (iv) the cost of shipping this product to the Factory Service Center and its return to the owner.

This warranty is valid only in the United States of America and does not extend to owners of the product other than to the original purchaser. In no event will SDI Technologies or any of its affiliates, contractors, resellers, their officers, directors, shareholders, members or agents be liable to you or any third party for any consequential or incidental damages, any lost profits, actual, exemplary or punitive damages. (Some states do not allow limitations on implied warranties or exclusion of consequential damages, so these restrictions may not apply to you.) This warranty gives you specific legal rights, and you may also have other rights which vary from state to state.

Your acknowledgment and agreement to fully and completely abide by the above mentioned disclaimer of warranty is contractually binding to you upon your transfer of currency (money order, cashier's check, or credit card) for purchase of your SDI Technologies product.

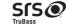

SISO is a registered trademarks of SRS Labs, Inc. TruBass technology is incorporated under license from

SRS WOW®, which features TruBass®, significantly improves the playback quality of audio, delivering a dynamic 3D entertainment experience with deep, rich bass and high frequency clarity for crisp detail.

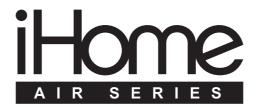